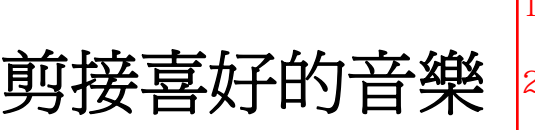

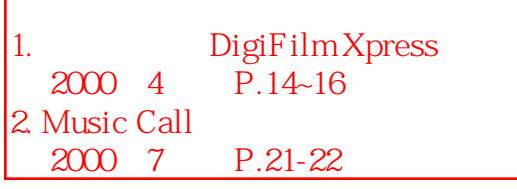

如果你熱愛音樂,一定有非常多的音樂光碟片,但是喜歡的音樂經常分佈在不同的 CD 中,而且 有些歌曲只喜歡某些其中一部分,這時候可以利用電腦透過 Vegas Pro 將這些音樂集合起來,重 新製作一張自己喜歡的 CD 音樂專輯,隨身攜帶,不管到了天涯海角,這些喜歡的音樂永遠陪伴 著你,多麼愜意啊!

在開始作業之前,必須先將原來音樂由光碟片中轉成 wave 格式,進行轉錄作業中,別忘了隨時 存檔,並記得將每一首音樂放在一個音軌,錄完一首音樂後,就把該音軌滅音,轉錄的步驟如下:

- 1. 放入音樂片到光碟機,電腦會自動打開 CD 播放程式。
- 2. 打開 Vegas Pro,插入新音軌。
- 3. 選擇錄音來源指向光碟機訊號來源

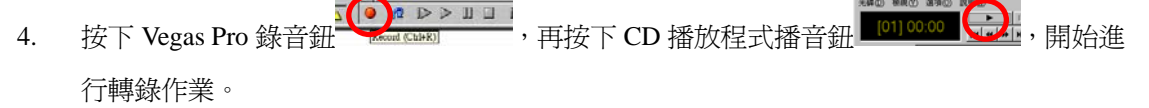

5. 錄完後,分別停止兩個軟體,回到 Vegas Pro 做頭尾修剪 ( 可以利用滑鼠對著資料段的左右

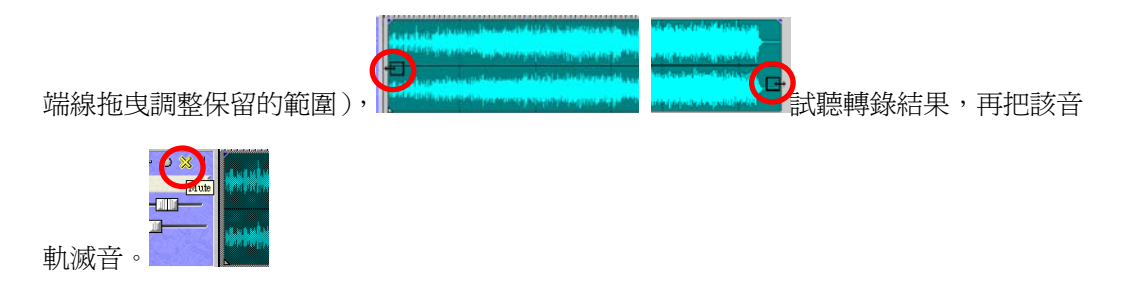

依需求大致可以分成三種剪接類型:

#### 單純將兩首不同的音樂做銜接

當你希望兩首音樂都完整保留,再銜接串成一首音樂,而且在兩首音樂之中不要有間斷感覺時, 可以採用這個方式進行剪接,例如要把轉錄完成 Vegas Pro 的第1和第3音軌作結合時:

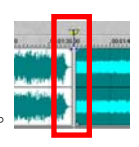

1. 將第3音軌資料段直接拖曳到第1音軌,先讓這兩個資料段有點分離

- 2. 將游標設定在銜接處, 按下左右放大鈕 (回) , 適切地放大這個範圍
- 3. 徐徐移動後段資料段,將前後兩段中可見的波型做連接,Vegas Pro 會自動在銜接處做 Cross

 $\overline{a}$ 

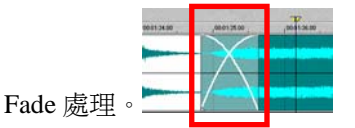

4. 試聽銜接的結果,如果滿意的話你已經完成這部分的操作了;若不滿意時,再稍微移動後 段資料段,直到滿意為止。

#### 截取兩首音樂的片斷銜接成一首音樂

在某些時候,喜歡的音樂並不是整首曲子,而是其中一個片斷,你也可以利用 Vegas Pro 將這些 喜歡的片斷做連續銜接的處理,讓它們聽起來就像是一首連續音樂:

1. 利用 Vegas Pro 獨特的拖曳修剪功能,修剪保留每一首音樂需要的片斷。(在保留片斷的前 後記得要多留一點點範圍以便做銜接處理)

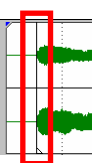

- 2. 利用對齊定位線,標示出每一段音樂的強拍位置
- **BACK** 3. 啓動 Vegas Pro 自動對齊功能, Finalle Snapping (啊)將這些片斷依序放到新音軌, 移動資料段時,

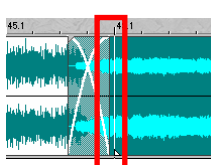

就可以輕鬆地對齊強拍位置。

#### 截取兩首音樂的片斷組合成一首音樂

和上一個處理最大差異在於此處所都取的片斷是保留所需要的部分,不再多保留片斷之外的範 圍。依上述步驟進處理,只要記得將強拍位置定位妥當後,很快就能完成作品了。

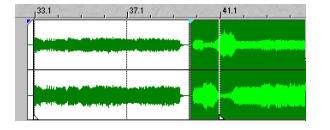

在某些場合或是特別需求時,例如將晚會節目所需要使用的音樂截取製作成單一光碟片,除了可 以免於播音人員放錯音樂,也可以使全部的音樂聽起來比較一致性,不管是使用那一種方法完成 新的音樂時,通常需要使用到外掛效果器(Effect Plug-ins)做進一步的處理,因為每一首音樂來 自不光碟片,其音場或音質的製作標準並不相同,特別是音量大小表現一定會不一樣,透過 Sonic

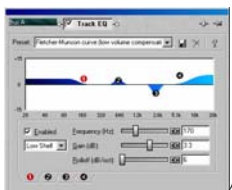

Foundry EQ 可以對音質方面稍作調整, With Supplied 使用 Sonic Foundry Chorus 或 Reverb

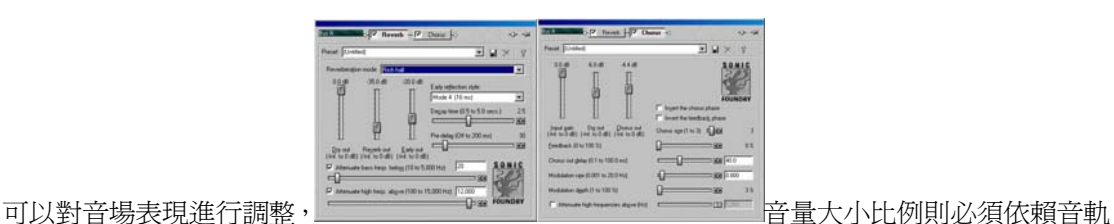

中的音量分封線(Volume Envelope)做精密的調整。 當然得依成品品質

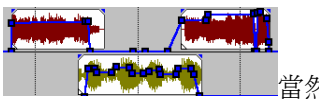

的需求再決定如何進行處理,做出來的結果好不好和處理過程的步驟程序有相當大的關係。再次 提醒各位,這方面的應用在製作過中,請特別注意各段音樂的音場感覺、音量比例、音頻表現, 稍加留意這些重點,注意一下在這兩段音樂銜接處理,你就能完成一張完美的音樂光碟了(全世 界只有你這張 CD 了,除非你複製給別人…..這不太好吧!)。

參考書籍

gamy.midi@msa.hinet.net

- Vegas Pro 基本使用方法請參考亞邁多媒體出版【創意編曲自己來】,黃永達編著,ISBN 957-97752-4-9。
- Vegas Pro 進階應用和聲音編輯技巧可以參考即將在四月底由松崗出版【Audio 狂想曲-電 腦音樂輕鬆上錄】,張迪文編著。
- 若是你還使用 Cakewalk 處理聲音部分,可以參考松崗出版【MIDI 狂想曲-電腦音樂輕鬆 上錄】,張迪文編著,ISBN 957-22-3179-0。

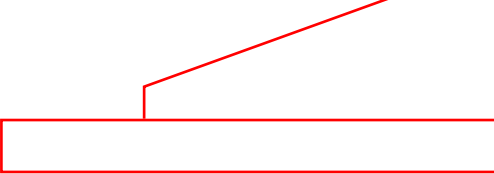

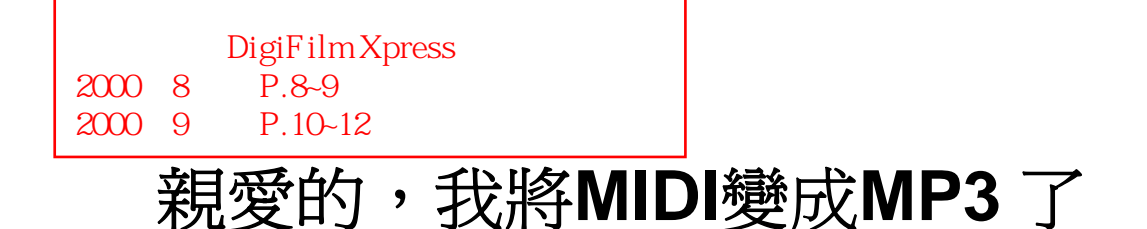

雖然 MIDI 小而美的特性使許多人深深地愛著它,可是每每完成一首動聽的音樂 時,經常會因為音源的不同而使音樂走了樣;因著網路的發展,使得聲音在傳送 從以往的 MIDI 資料逐漸轉移到 MP3 格式,在 MP3 格式中,不但可以記載音樂 資料結構,還可以同時記錄聲音和音色,不會因為音源不同而使音樂變質。目前 市面上主要 MIDI 編輯軟體是 Cakewalk Pro Audio 8 或 9 兩種版本,這兩種版本 均能編輯 MIDI 資料,也可以轉錄 MIDI 變成聲音格式 (wave), 是一般使用者 的最愛,在這個軟體中已經可以完成一般需求的聲音檔案,不過當製作的品質是 屬於廣播級的出版品時,在軟硬體架構上將會有著比較大的差異,特別是錄音卡 和錄音軟體,通常在這方面應用會採用 Vegas Pro 為主要錄音、編輯、剪接軟體, 為了能將你的作品順利轉換,請參考以下的步驟:

### 決定轉換的層次

不管是你自行編曲或是透過其它編曲軟體(如 Visual Arranger 或 Band in Box) 完成的作品,在 Cakewalk 軟體中打開來,並做最後的確認。

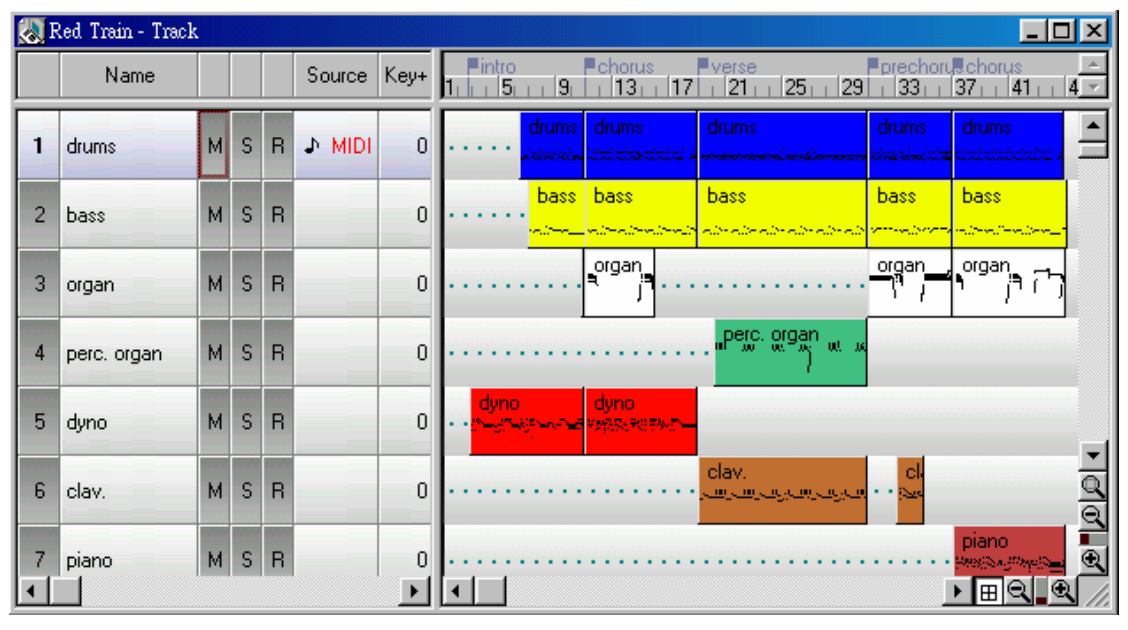

如果你只是單純地在網路上傳播自己的作品時,可以採用下列最簡單的方法轉 錄;若是要讓作品呈現類似市售的音樂光碟時,則得分軌轉錄;若是要做商業等 級或出版品的作品時,則得採用正統錄音室的做法來完成轉錄和混音工作。依不 同層次作品的差異性,可用的處理程序也不盡相同,可以透過 Cakewalk 直接轉 錄再進行後製處理,也可以交由專業的軟體(Sonic Foundry Vegas Pro 或 Sound Forge)來處理訊號完成後製作業。

# 最簡單的方法

1. 在 Cakewalk Pro Audio 9 軟體中,直接在空白音軌上指定訊號輸入端子;

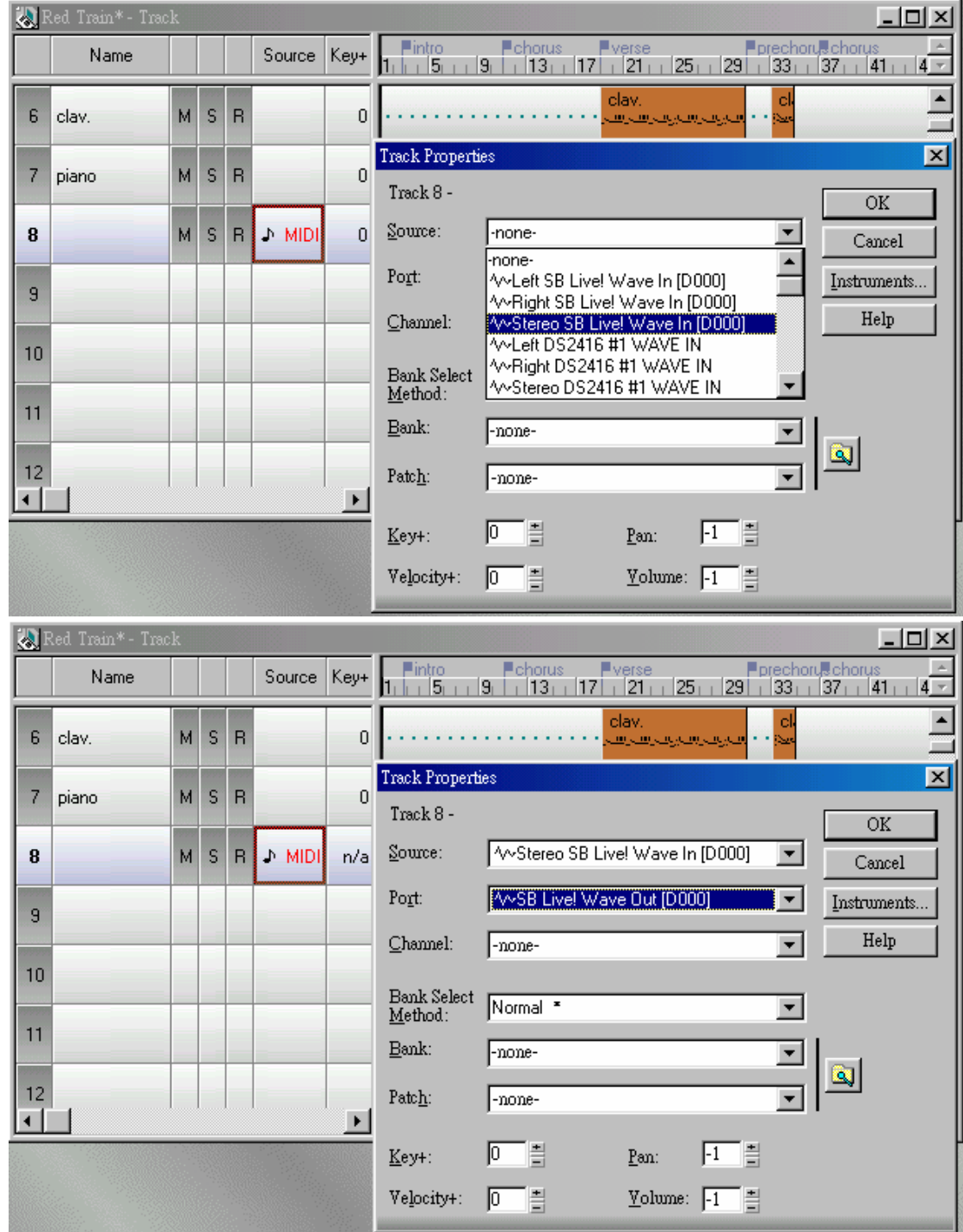

若是在 Cakewalk Pro Audio 8 軟體時,則必須分別指定兩個空白音軌對應到 左右訊號輸入端子。

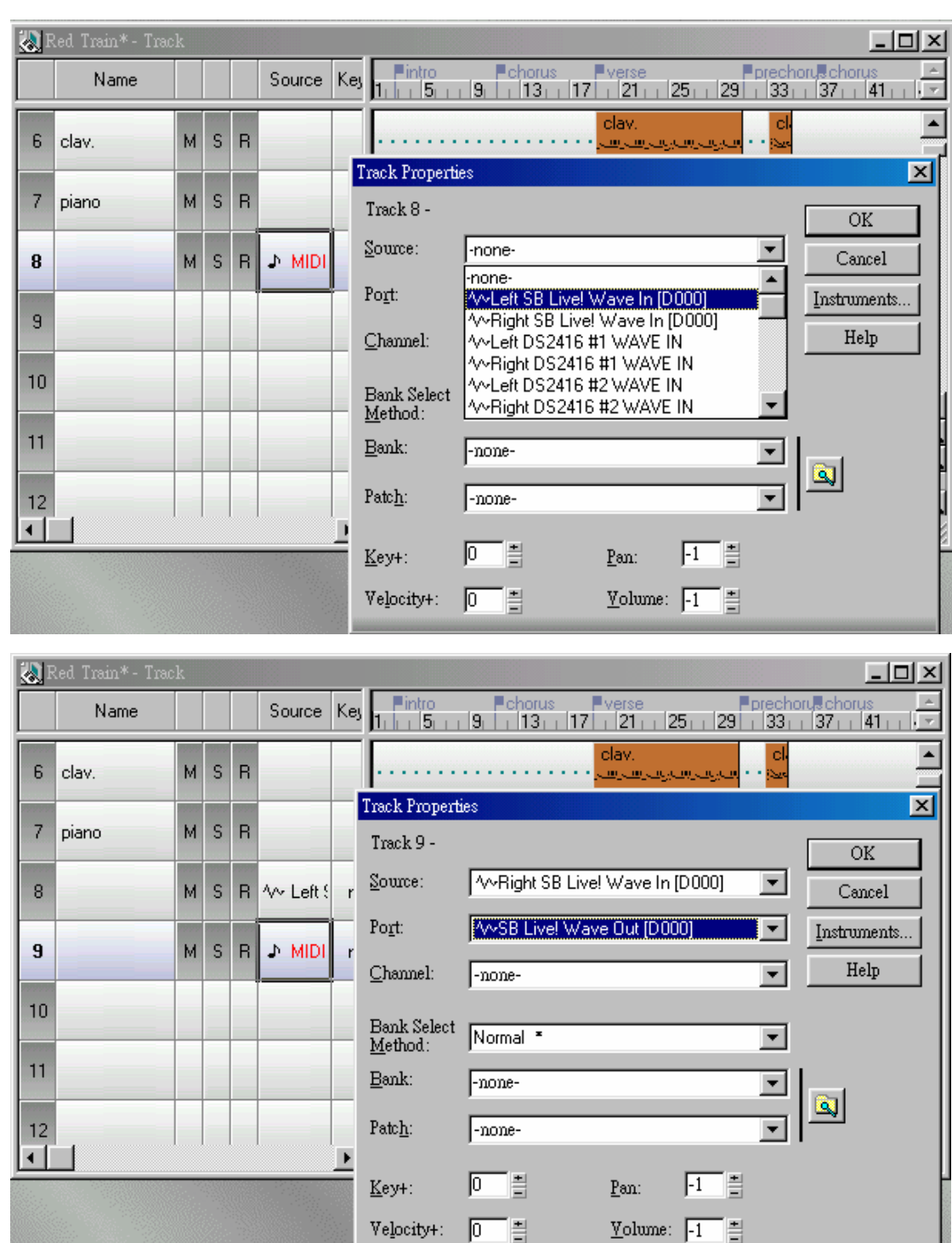

2. 在轉錄之前別忘了先關閉節拍器,否則節拍器的聲音會一起錄到作品之中。 Cakewalk Pro Audio 9 是從功能表的 Option->Project->Metronome;

- 1

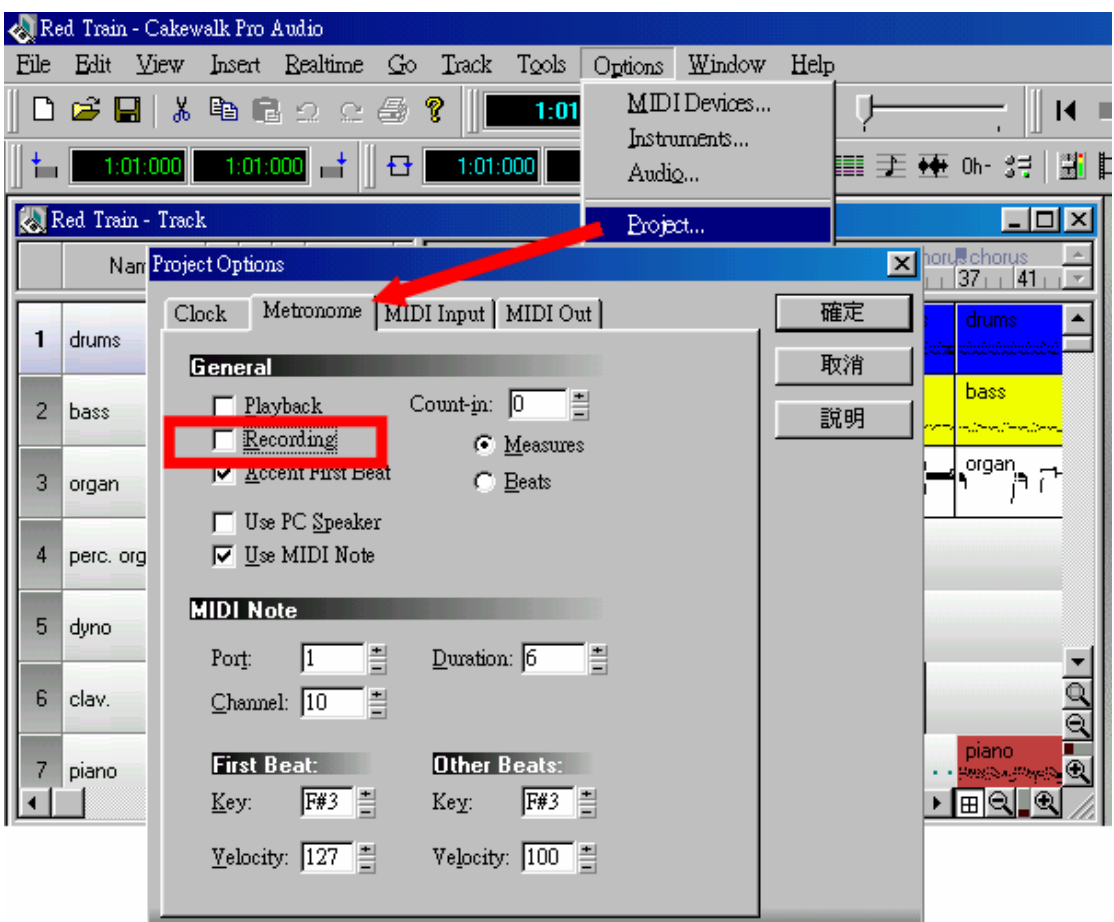

Cakewalk Pro Audio 8 則是從功能表 Tolls->Project Option->Metronome;取消 Record 選項, 如此就不會把節拍器的聲音錄到作品中了。

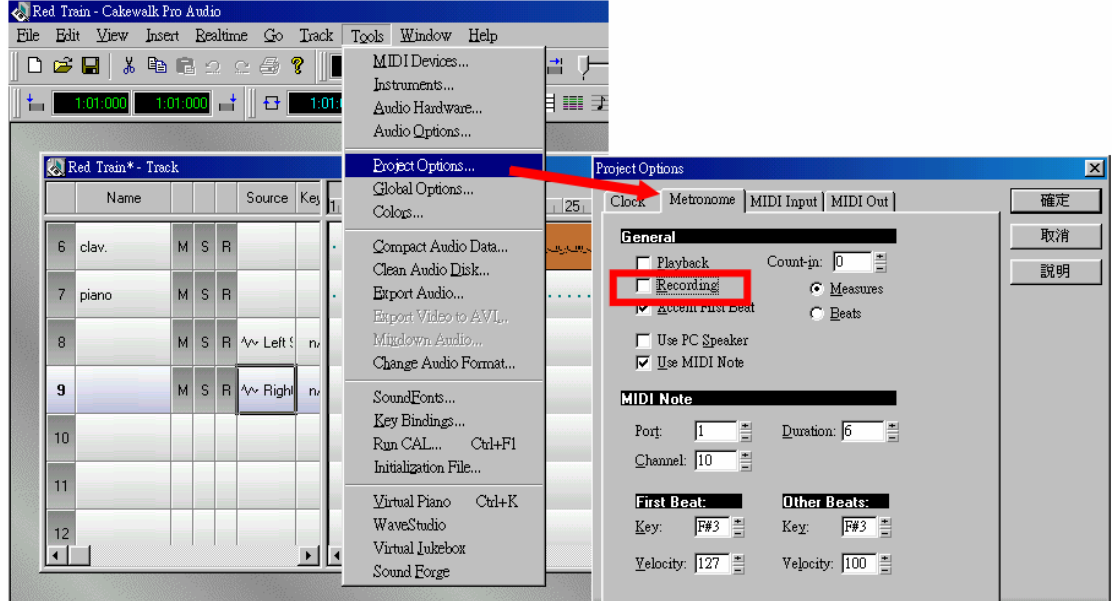

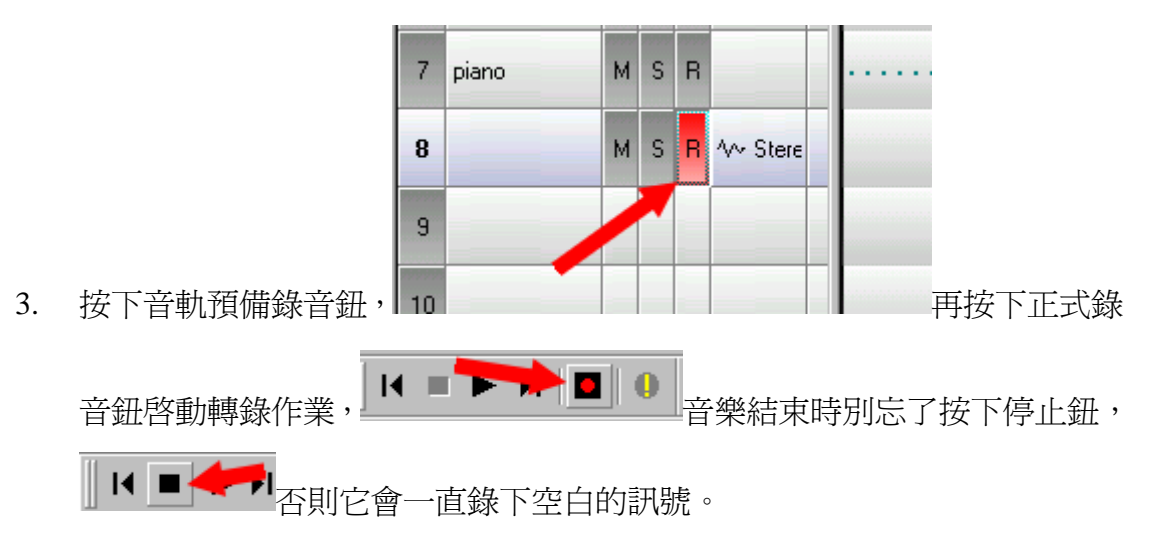

4. 轉錄好的音軌並非標準的聲音格式,在 Cakewalk Pro Audio 9 得從功能表 Tools->Mix To File 轉換成標準的 Wave 格式;

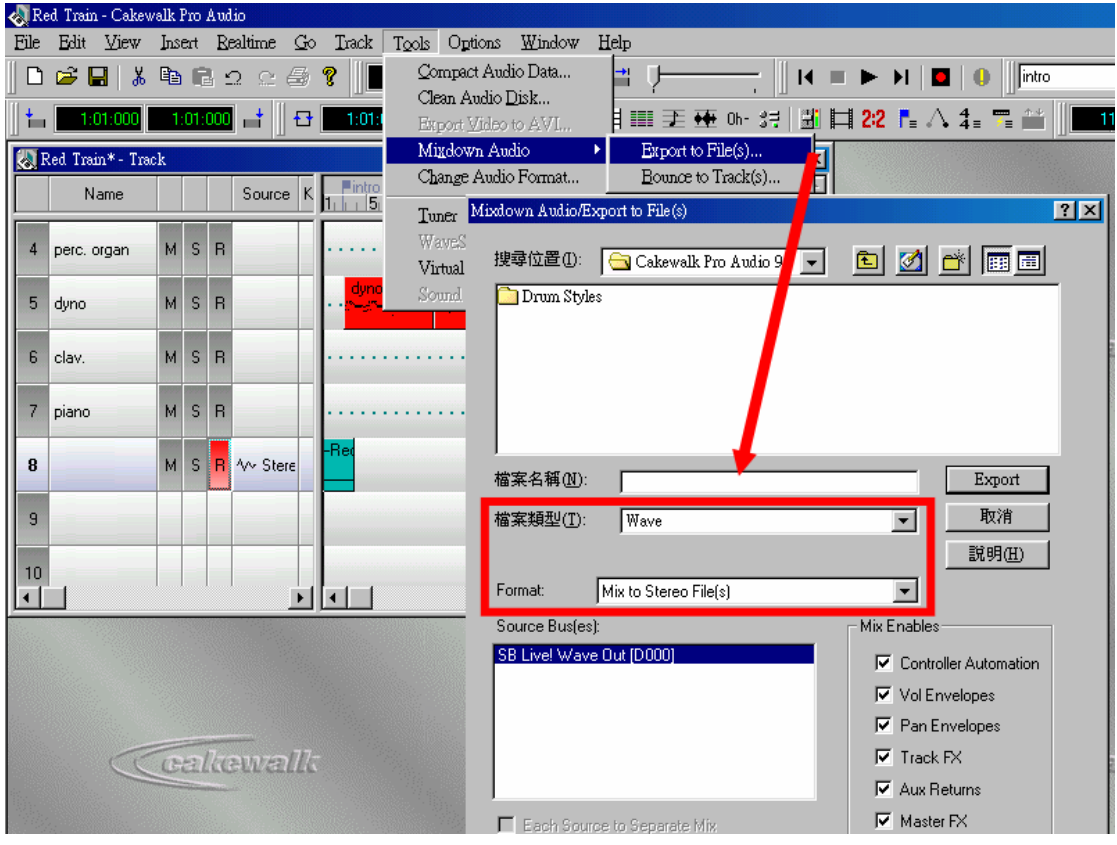

在 Cakewalk Pro Audio 8 則得從功能表的 Tools->Export Audio 指令完成轉換 動作。

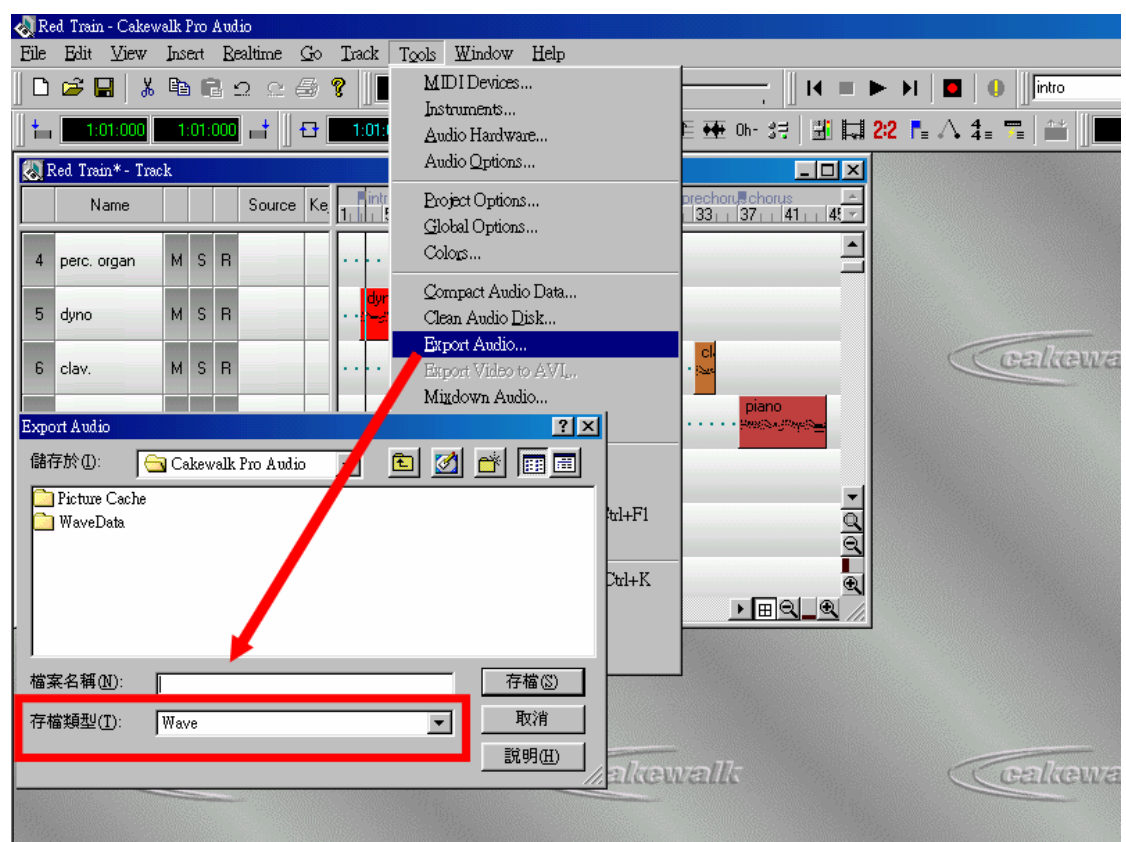

## 分軌轉錄的方法

這個方法主要是要讓每一種樂器的聲音獲得更精密的安排,特別是每一種樂器的 音質和音場能再次受到調校,得以在成品中突顯該樂器的特質,依前述方式轉 錄,只是分別把不同的樂器依序轉錄成單一音軌的聲音資料。

1. 透過 Cakewalk Pro Audio 音軌控制按鈕,分別單獨播放一個樂器的資料轉錄 成聲音檔案,例如:關閉其它樂器,只留下鼓組的音軌播放,依前述方法轉

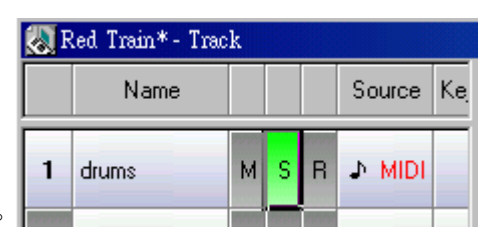

錄到一個空白音軌上。

- 2. 再依序播放單一樂器轉錄成單獨音軌。
- 3. 透過外掛效果處理器(EFX plug-ins)調整各音軌資料的音質和音場修正。

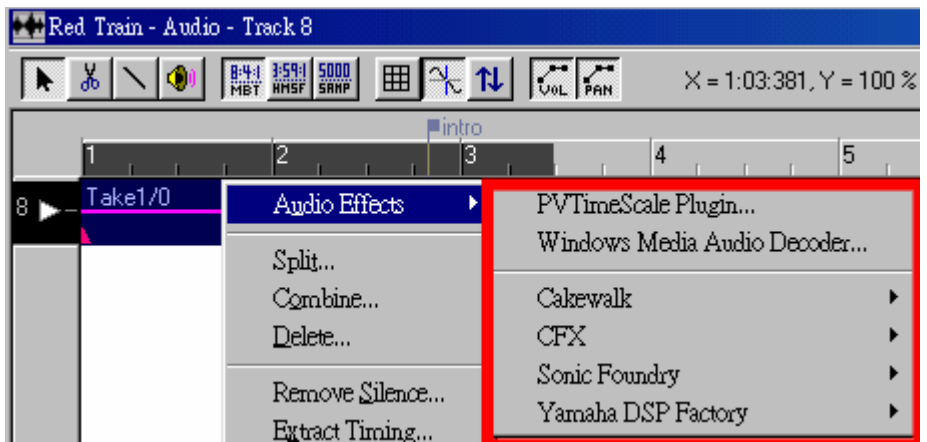

4. 最後,在 Cakewalk Pro Audio 9 得從功能表 Tools->Mix To File 轉換成標準的 Wave 格式; 但是在 Cakewalk Pro Audio 8 則得從功能表的 Tools->Export Audio 指令完成轉換動作。

# 錄音室專業的作法

這個方法能完成如同出版品等級的音樂,經過專業處理,作品能呈現出截然不同 的表現層次,不過這個方法得花較多的時間才能順利完成。不過在透過這個方法 轉錄之前,得先在 MIDI 資料中做些調整,以便獲得更完美的成品。

首先在 MIDI 資料中去除第 7 和第 10 控制參數,如果在同一個音軌中使用臨時 改變樂器的部分,將資料分離出來到新的空白音軌上放置,也就是每一個音軌只 能存放使用同一種樂器的資料。如果還含有節奏樂器(例如鼓組樂器等),請將 每一種節奏樂器單獨分離到新的音軌上。

依前述分軌轉錄的方法,逐一地將各種樂器轉錄成聲音檔案,一般會把轉錄的格 式設定成 44.1kHz 16bit mono,除非是需要採取立體聲的樂器或聲音才會轉錄成 stereo(例如鋼琴、管風琴、特效聲音等)。

待完成所有音色資料轉錄作業後,就可以開始進行混音作業(mixdown),此時 會依音色特質透過外掛效果處理器做音質和音場調整,並重新將聲音定位,再把 所有音色訊號強度做一次全盤性的修正。

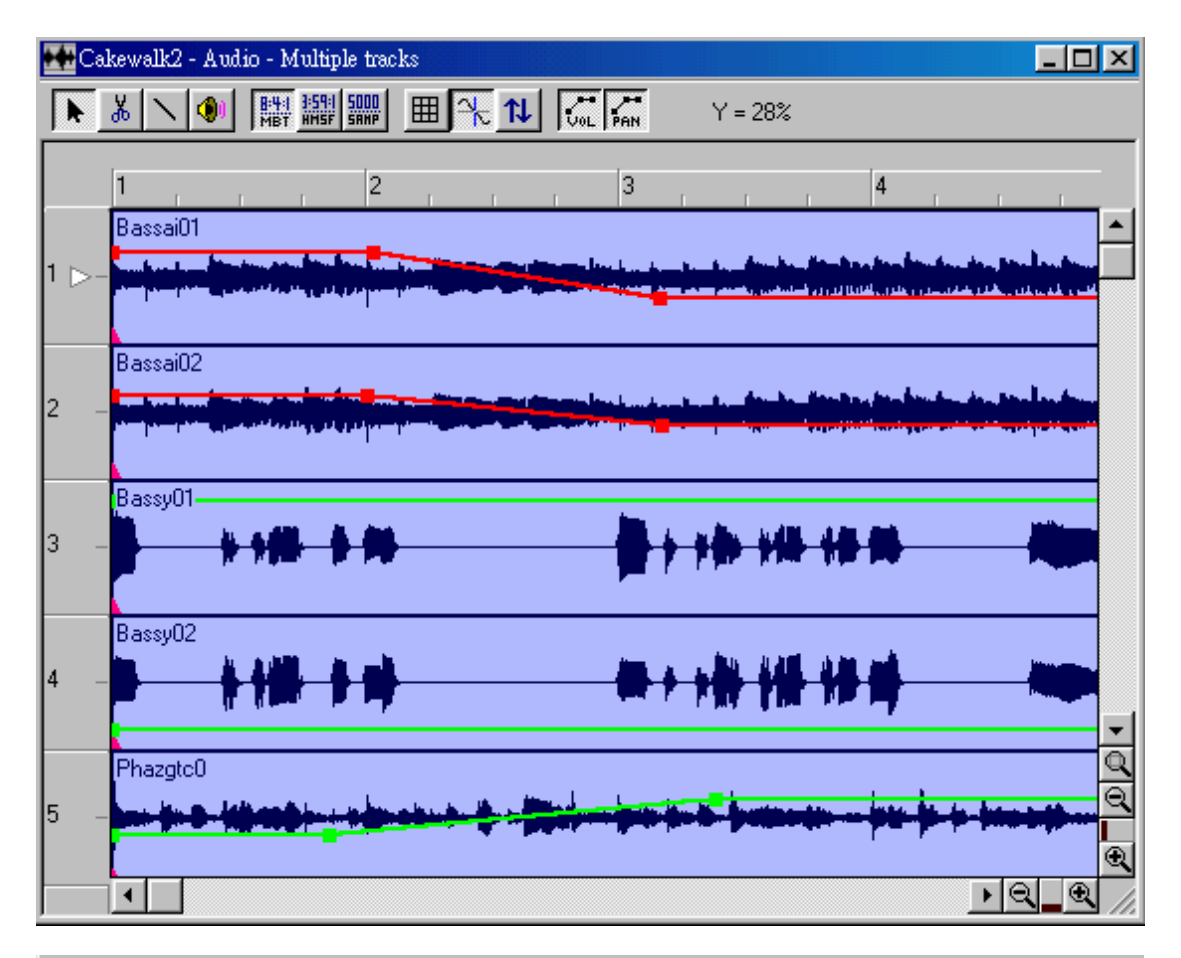

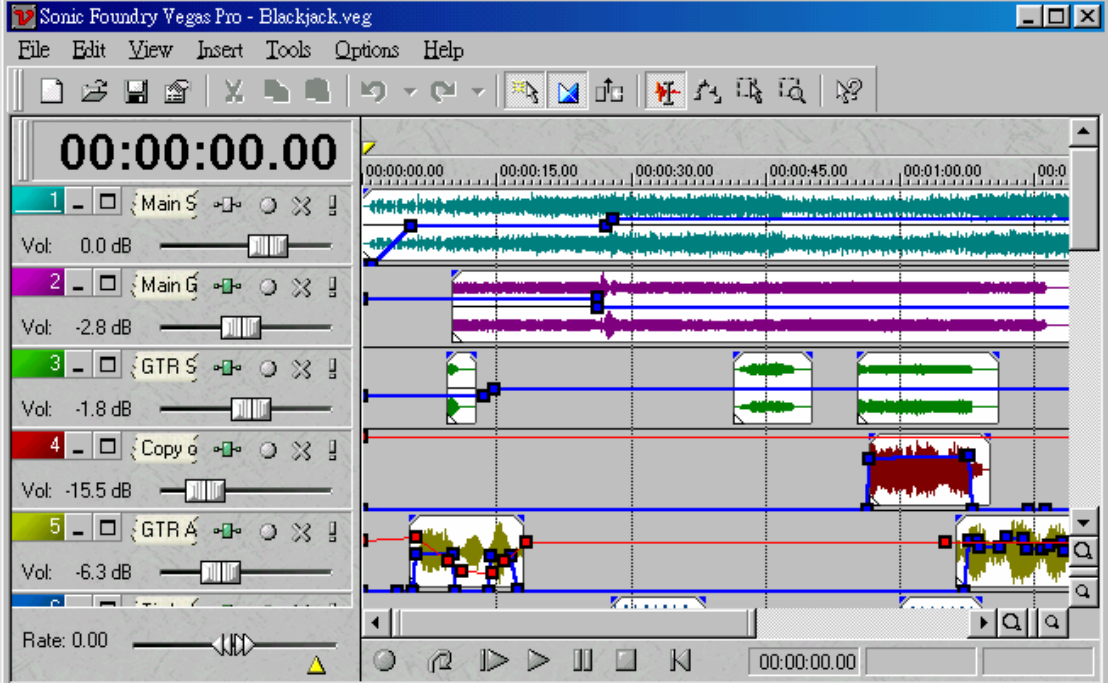

最後透過指令將全部資料合併成為 44.1kHz 16bit stereo 格式的聲音檔案,完成後 製作業,在 Cakewalk Pro Audio 9 得從功能表 Tools->Mix To File 轉換成標準的 Wave 格式; 但是在 Cakewalk Pro Audio 8 則得從功能表的 Tools->Export Audio 指令完成轉換動作;若是在 Vegas Pro 進行混音作業時,直接在功能表 File->Save As 指令擇聲音格式爲單一 44.1kHz 16bit stereo,接下確定它會自動合併所有資 料。

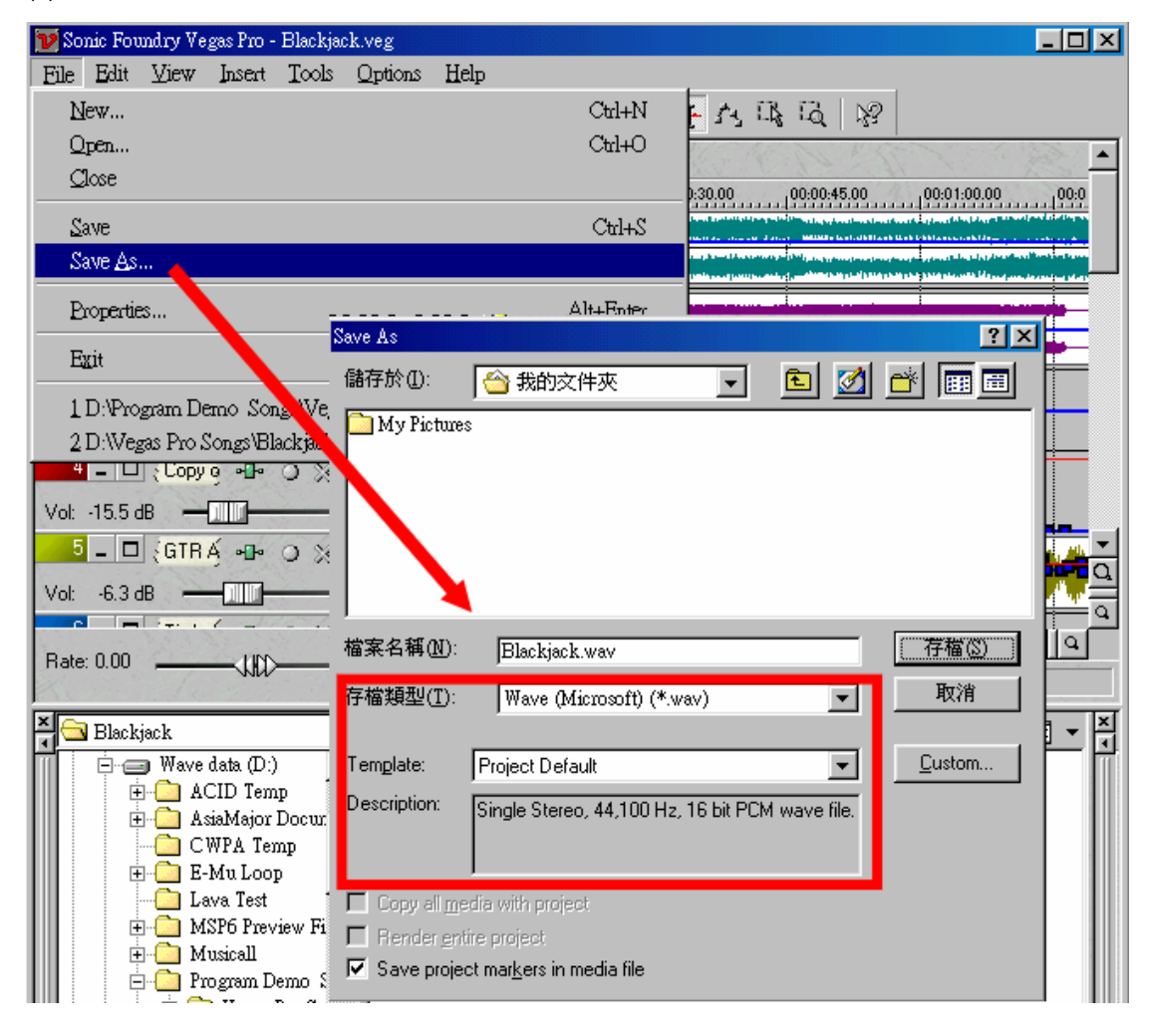

## 同步錄音操作

在上述所有的操作過程,都可以單獨在 Cakewalk Pro Audio 中完成,不過 Vegas Pro 屬於非破壞性編輯剪接作業,再者, Cakewalk 所使用的並非正統的聲音格式 結構(經過壓縮自屬格式),在檔案管理上非常不易,而且 Vegas Pro 具有完全即 時性的參數改變特點(針對外掛效果處理器和定位等參數),在混音過程中確實 是一個非常容易上手的工作軟體,因而,許多朋友已經開始朝向 Vegas Pro 製作 聲音資料了,可是一般都會發生一件頗為困擾的事情:在轉錄過程中同步啟動兩 套軟體的問題。其實這是一個很容易解決的問題,只要把這兩套軟體(Cakewalk 和 Vegas Pro)當作是兩台機器,透過傳送同步訊號的線路就能同時啓動或停止 兩套軟體了。

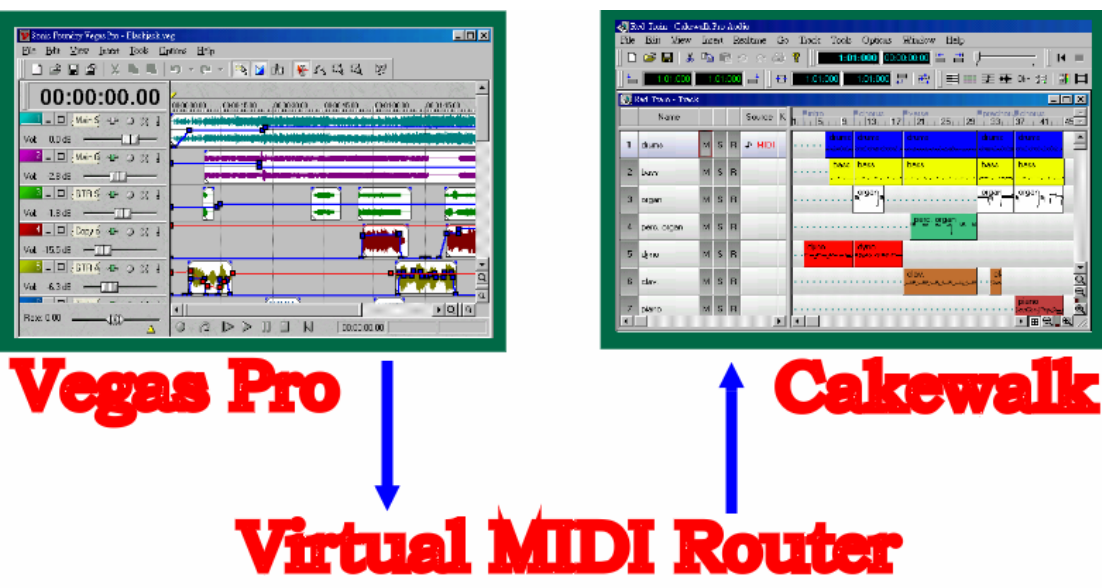

Vegas Pro 軟體附加了一個小小的程式 (Virtual MIDI Router 4.0), 它是用來串連 兩套軟體的虛擬 MIDI 介面,例如以 Vegas Pro 為主控軟體,由它來控制 Cakewalk, 在 Vegas Pro 的 MIDI Out 設定透過此一虛擬 MIDI 介面傳送控制訊號 到 Cakewalk 的 MIDI In, 在 Cakewalk 設定好播放的音軌並按下播音鈕後, 它就 會開始等待同步訊號來啓動,回到 Vegas Pro 設定好錄音的音軌後,按下錄音鈕 兩套軟體就會同步啓動了。依序將所有的資料轉錄到 Vegas Pro,再做混音作業 完成後製工作。

## 轉成**MP3**

目前可供轉換成 MP3 聲音格式的軟體非常多, 我們以 Music Match 為例, 只要 將待轉換的檔案載入軟體中,它就會自動為你進行轉換;假若你是使用 Vegas Pro 進行混音時,最後也可以直接透過該程式功能表 File->Save As 指令,選擇存檔 格式為 MP3,就能直接將資料結合轉換成 MP3 了。

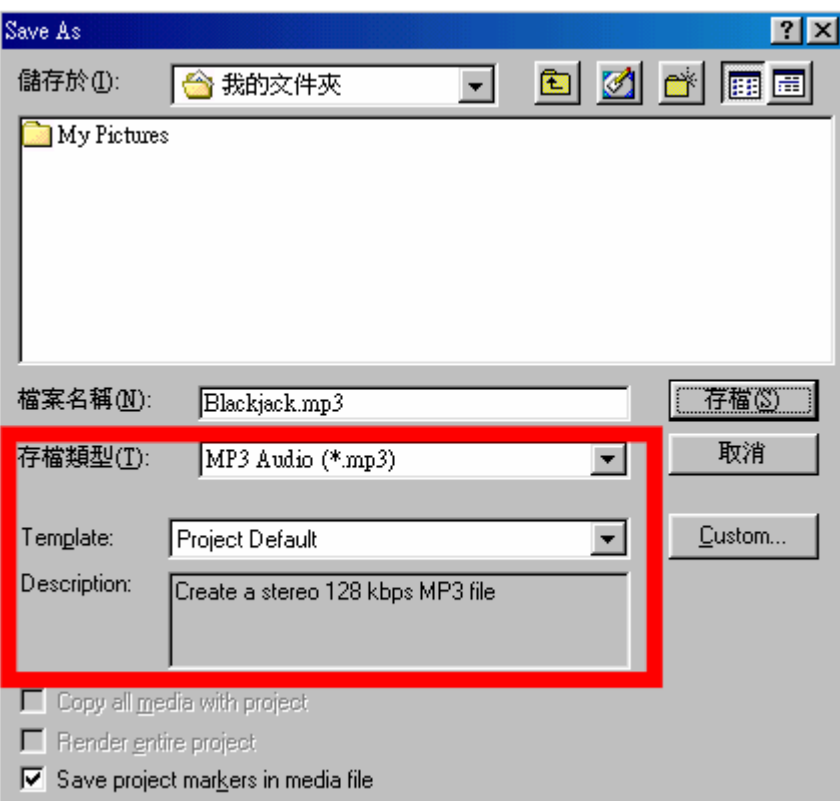

這個轉換的動作並沒有任何技術可言,這好像是將文字資料從 Word 格式轉換成 純文字檔案 TXT 格式而已,重點是在於轉換之前的後製作業,一首音樂除了本 身的完整性之外,轉錄和混音技術是非常重要的,在本文所述轉錄混音過程中, 尚有許多必須留意的細節,因為篇幅限制無法全部在此呈現給各位,對於單獨在 Cakewalk 轉錄的方法或是分離節奏樂器進行轉錄的詳細操作流程,可以參考松 崗出版『MIDI 狂想曲—電腦音樂輕鬆上錄』書號:3103025,第 3-67~3-90 頁。 關於同步操作和混音基本技術可以參考松崗出版『Audio 狂想曲—電腦音樂輕鬆 上錄』書號:3103188,將可以獲得更完整的學習資訊和操作技術。其它方面的 問題,歡迎到作者網站上的討論品留言討論

(http://home.pchome.com.tw/computer/gamy\_midi)。

# 擁有自己的**ACID Loops**

在 Sonic Foundry ACID 2.0 發表之後,在其隨意延展壓縮長度,或是音高調整, 甚至取片斷之中任何一個音可以再次做出不同的演奏,它更是一部混音軟體(包 含 Vegas Audio 大部分的功能)等多特色的軟體,在於製作配樂工作上方便了許 多,不過在某些時候想要使用自己的樂器或自製這些素材,卻不得其門而入,本 篇文章將告訴各位如何製作自己 ACID Loops 的素材,讓你的音樂和別人不同, 更具特色。

## 素材的來源

不管素材的來源為何,在轉換成可使用的 Loop 之前最好是 44.1kHz 16 bit 立體或 單音軌的 wave 檔案格式,你可以使用 MIDI 透過音源器轉錄,也可以直接由真 實樂器透過麥克風收錄到電腦來使用,當然還可以截取自現有各種音樂的任一片 斷,不過採用此一方式製作的成品,於作品發表之前最好是取得原製作人或創作 人的使用許可,以免造成侵權的行為而得不償失。若是購買 Sonic Foundry 公開 銷售的素材音色片,則可以放心地使用,因為這些片子會標明屬於『Free License』 免授權素材資料。

#### 由**MIDI**轉錄

在 Cakewalk 製作一組資料,例如四小節的鼓,再依前兩期所刊載的文章「親愛 的,我將 MIDI 變成 MP3 了, 提到的轉錄成 wave 方法, 依製作層次的需求決定 是一次轉錄或是分軌分樂器轉錄,最後再混音結合成立體或單音軌檔案。在轉錄 之前別忘了先關閉節拍器,否則節拍器的聲音會一起錄到作品之中。

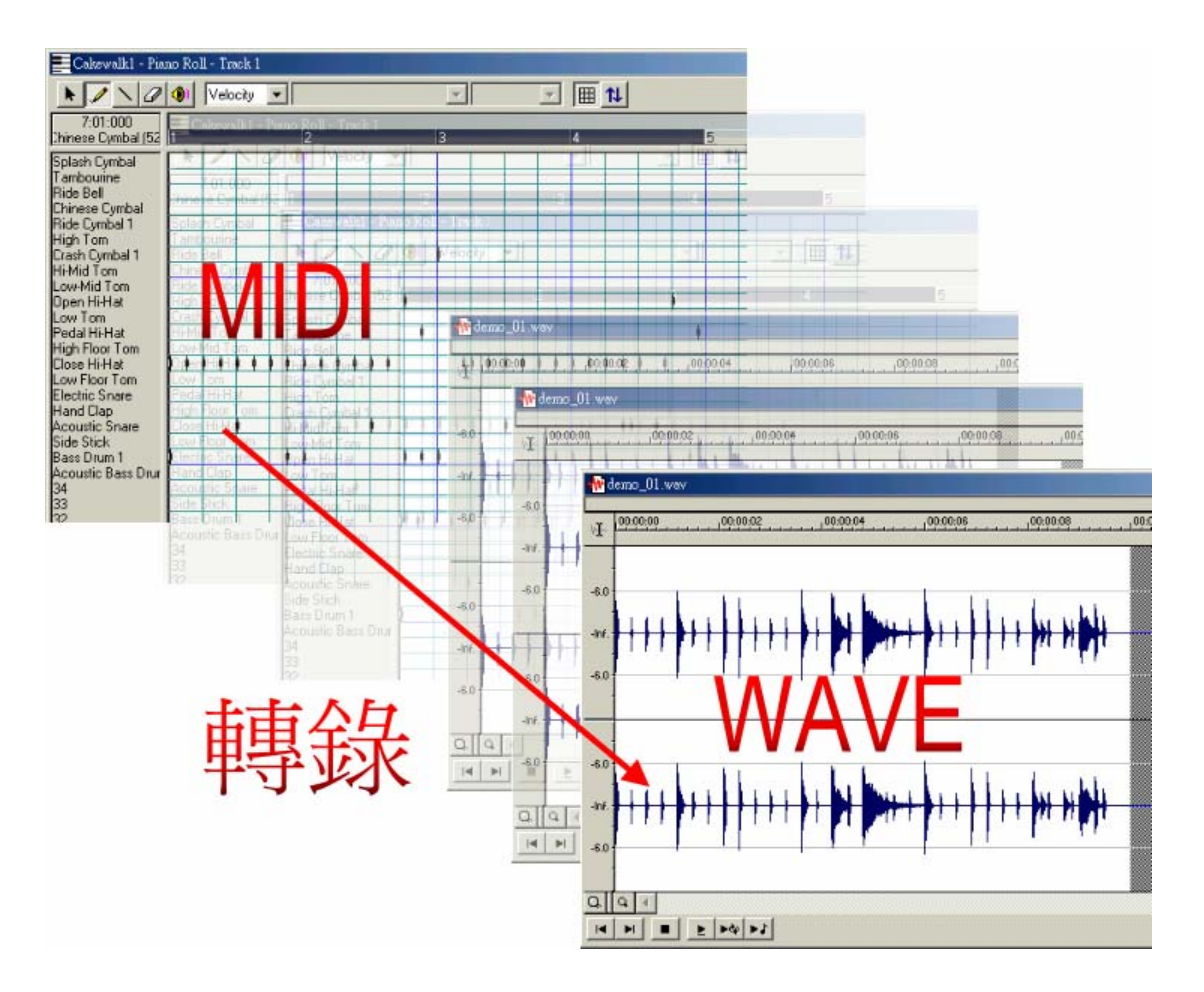

#### 由真實樂器直接收錄

當決定使用此一方法製作時,必須由具備演奏熟練的樂師配合錄製,一般會請樂 師依需要的音樂性質,做一連串的演奏,以 Sound Forge 全部記錄下來之後,再 進行截取的作業,將值得採用的樂句複製存留下來,以便後續的應用。

![](_page_15_Figure_3.jpeg)

### 截取現有音樂

只要先將音樂光碟的音樂轉成 wave 格式,再在 Sound Forge 進行截取的作業將 某一個片斷轉成素材以利後續應用。

![](_page_16_Figure_2.jpeg)

# 製作素材的附加資料

在製作 Loops 後應用於 ACID 時,一般會附加兩種資料在這個聲音檔案之中,作 者和版權宣告資料,素材應用資料,其中的版權宣告資料只能在 Sound Forge 進 行設定和修改,當你在 Sound Forge 完成一個素材之後,別忘了到 File->Properties->Summary->Copyright 欄位填上作者名稱和相關宣告資料,在 ACID 預覽時,可以從軟體中看到顯示這些資訊。

![](_page_17_Figure_0.jpeg)

另一組資料不論是在 Sound Forge 或 ACID 都可以隨時進行更改設定,這一組資 料在應用上是比較重要的,因為它會影響到演奏的速度比和音高調整的表現。在

Sound Forge 切割好素材之後,將素材反白,按下 ACID Loops 工具組的 <sup>34</sup> 按鈕, 從跳出的對話方塊中可以看到此一素材的長度值(是依顯示單位 Input Format 呈 現起始和結束的位置以及總長度等資訊),一般在製作之時對於一分鐘的演奏拍 數較難控制在整數位置,通常在這個方塊中的資訊是當成參考用途。

![](_page_17_Figure_3.jpeg)

真正影響演奏速度的設定在按鈕 2 開啟的對話方塊中,此對話方塊可以決定素

材的性質是屬於一輪性質(One Shot),反覆性質(Loops),或是長度很長的資 料,必須由硬碟直接播放而不是存放在 RAM 的資料(Disk-Based)。

![](_page_18_Picture_1.jpeg)

其中選定反覆性質項目時還得填入此一素材的拍數和其基準音高設定,素材總拍 數將會影響其在 ACID 中的速度, 例如設定成 4 拍會比定成 8 拍快上一倍, 當然 這項參數可以在 ACID 中還可以再做修改。另一項參數是決定整體可調音高範圍 的基準點,當設成 A 基準點時,透過 ACID 的移調功能它可以往上移高到 A#,  $B \cdot C \cdot C$ #,  $D \tilde{B}$ ,  $H \Pi$ 以往下調降到  $G H \cdot G \cdot F$ #,  $F \cdot E \cdot D$ #等音高, 這項設 定同樣可以在 ACID 軟體中隨時改變,至於應該設定成那一個音高基準點比較 好,得依樂曲的表現而定。

![](_page_18_Figure_3.jpeg)

其實 ACID 音高調校功能並不是只有這項參數可使用,它還有其它高階的調整方 法,作者使用自製素材編成四首示範音樂 Xtreme Loops 01~04,放在音聲多媒體 網站的作品區<del>(http://home.pchome.com.tw/computer/gamy\_midi)</del>,歡迎大家聽聽 看,體驗一下 ACID 製出的音樂是多麼地靈活生動呢!

gamy.midi@msa.hinet.net